## **DSL-2650U Printer Server Configuration Procedure**

## **1. Introduction**

This application notes explain the steps of enabling the Printer Server function in DSL-2650U

## **2. How to enable on-board Printer Server function**

Following are the steps to enable the on-board Printer Server. Step1: Enable Print Server from Modem Web GUI.

Check "Enable on-board printer server" and key in "Printer name", "Make and model"

Note:

The "Printer name" can be any text string up to 40 characters. The "Make and model" can be any text string up to 128 characters.

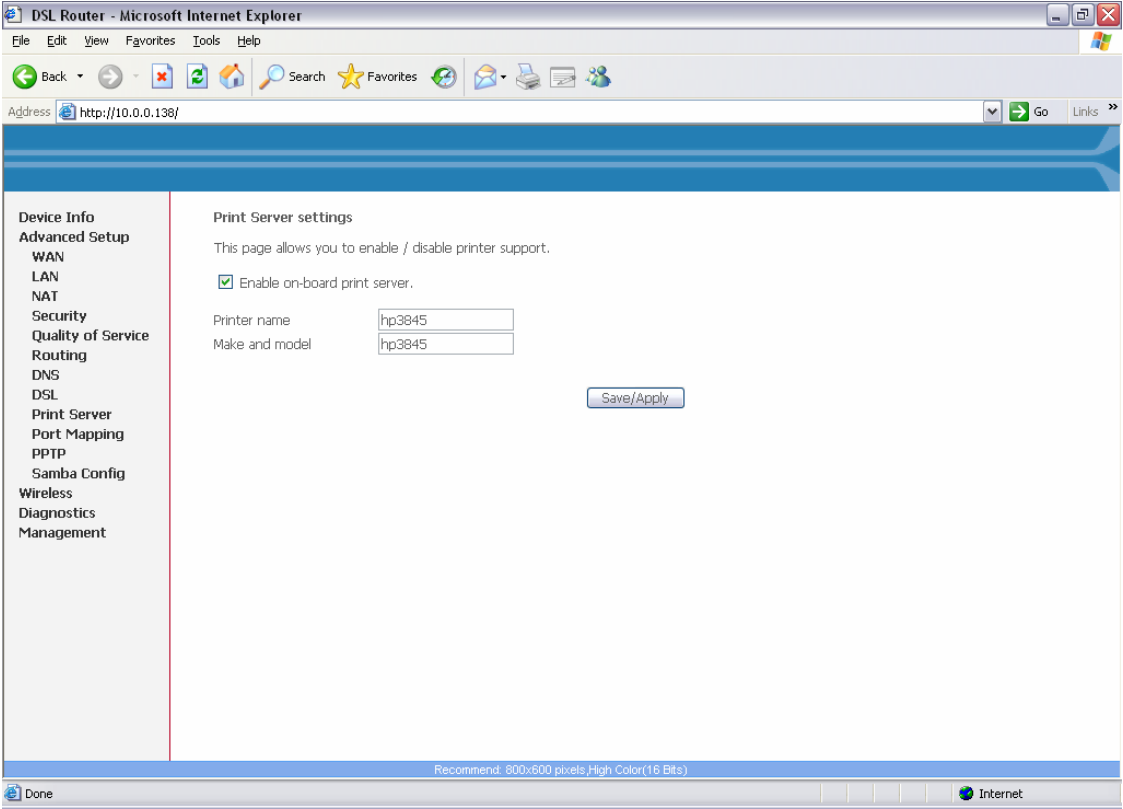

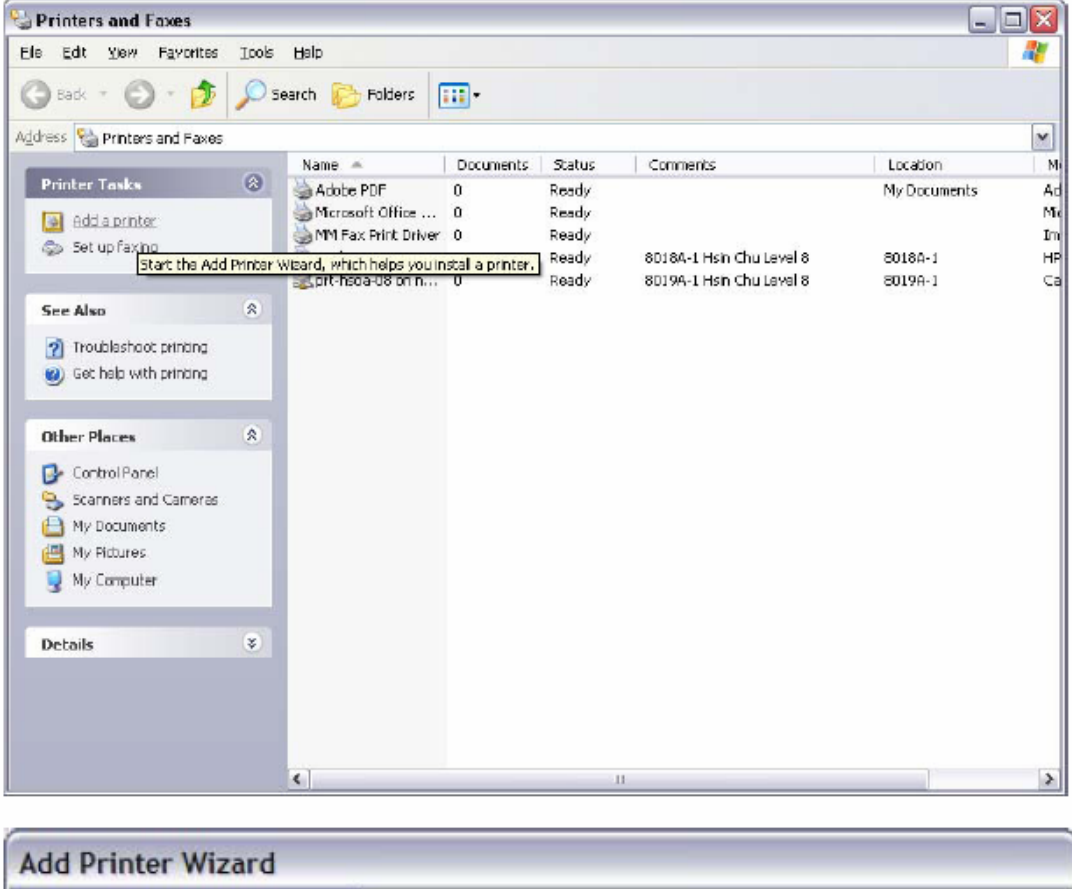

Step2: Click on Add a printer from Control Panel of the Win XP computer and click "Next".

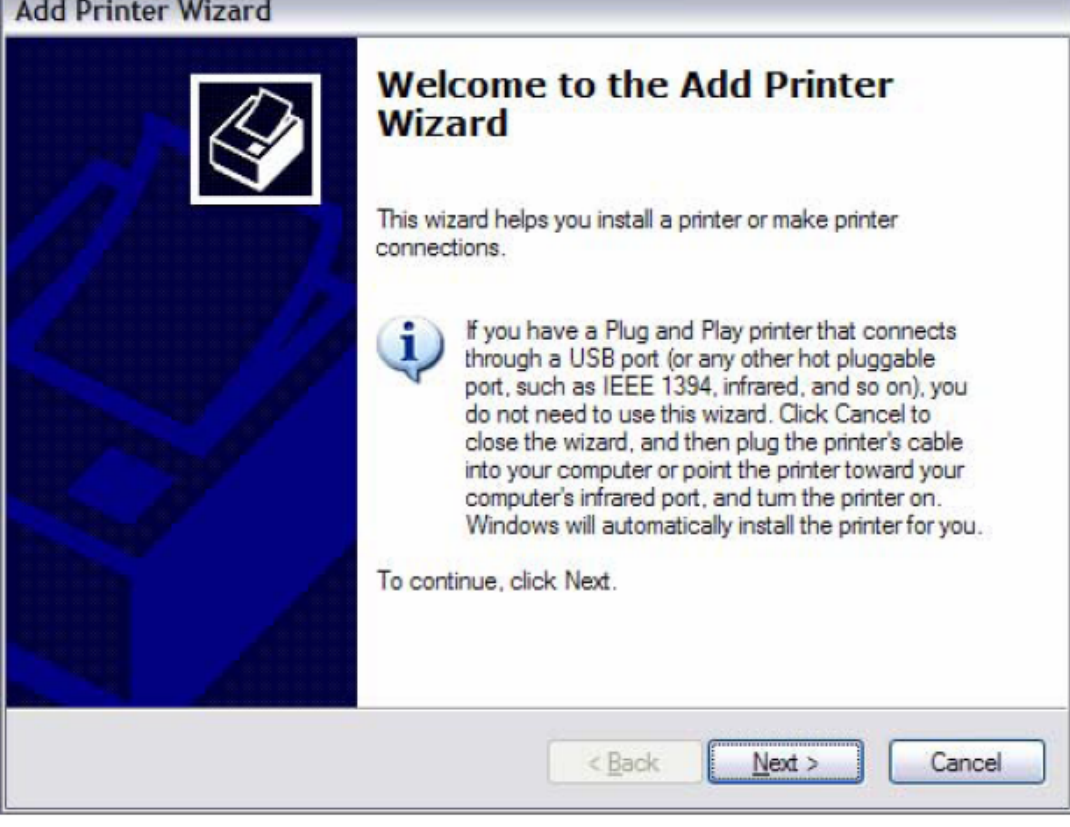

Step3: Select Network Printer and click "Next".

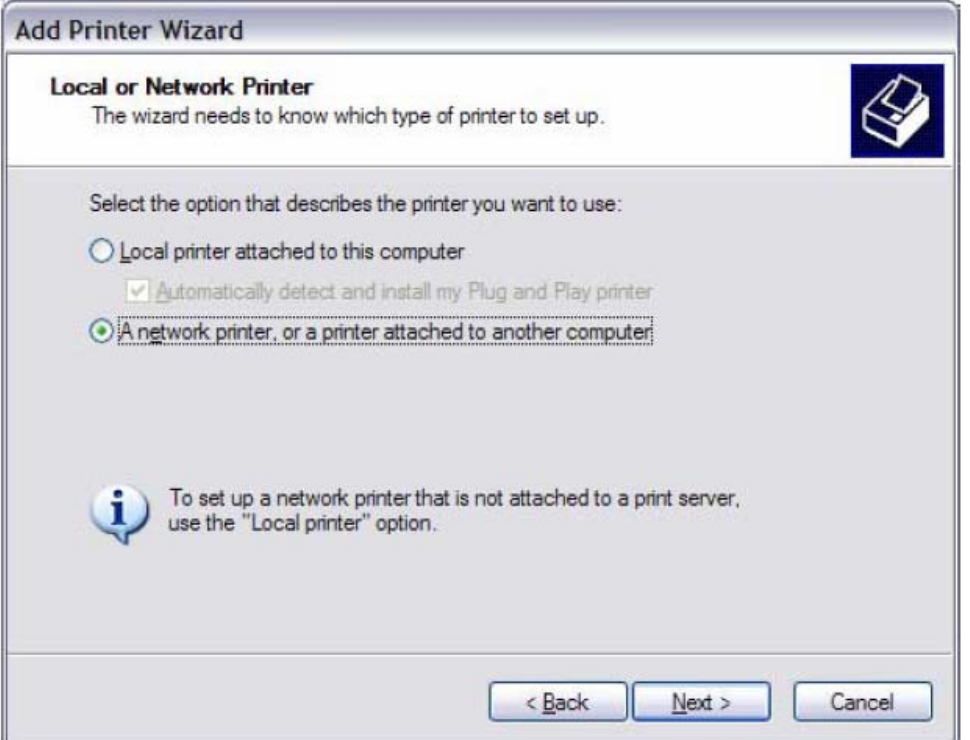

Step4: Select Connect to a printer on the Internet, type

"http://192.168.1.1:631/printers/hp3845" (LAN's IP) and click "Next".

The printer name "hp3845" must be the same name entered in the ADSL modem WEB UI "printer server setting" as in step 1.

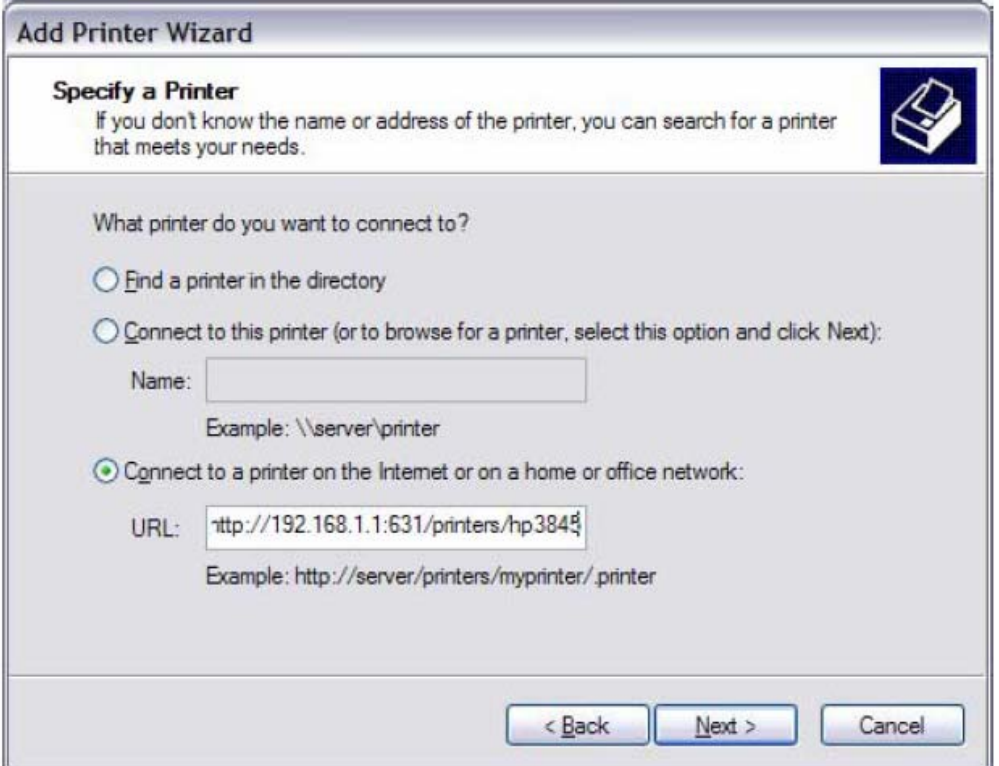

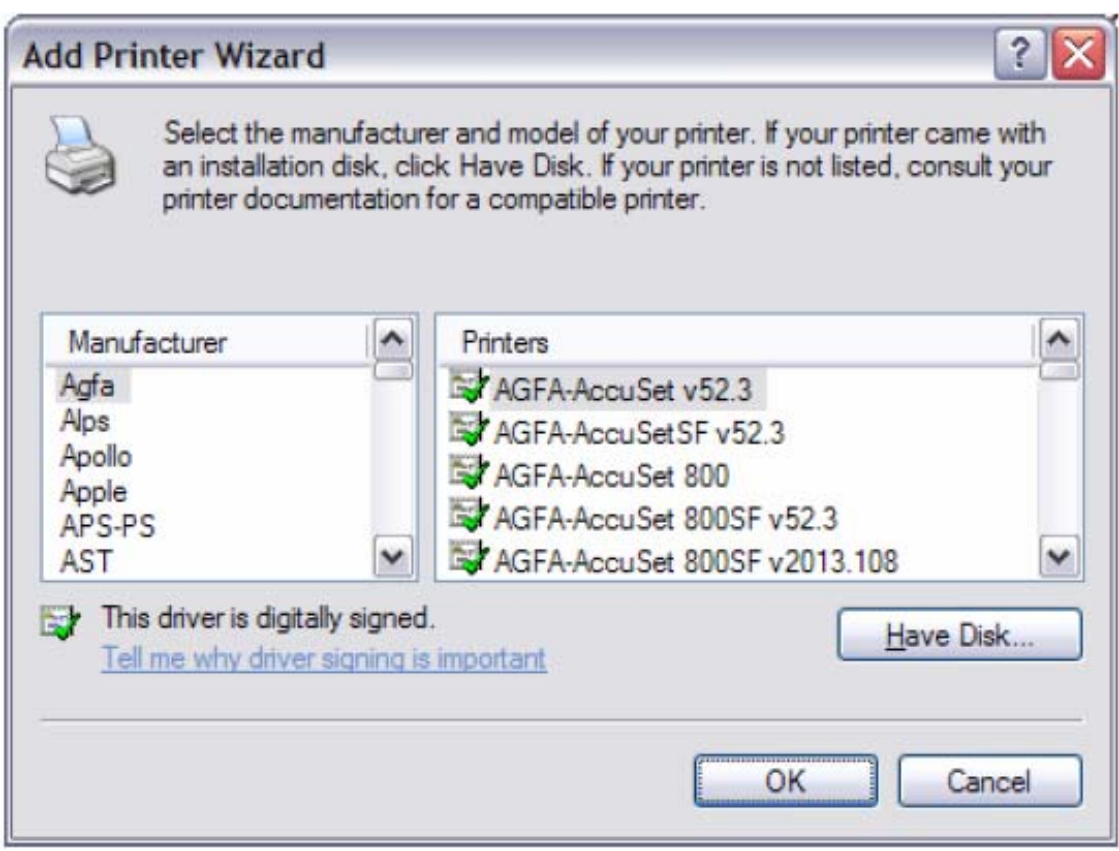

Step 5: Click "Have Disk", insert printer driver CD.

Step 6: Select driver file directory on CD-ROM and click "OK".

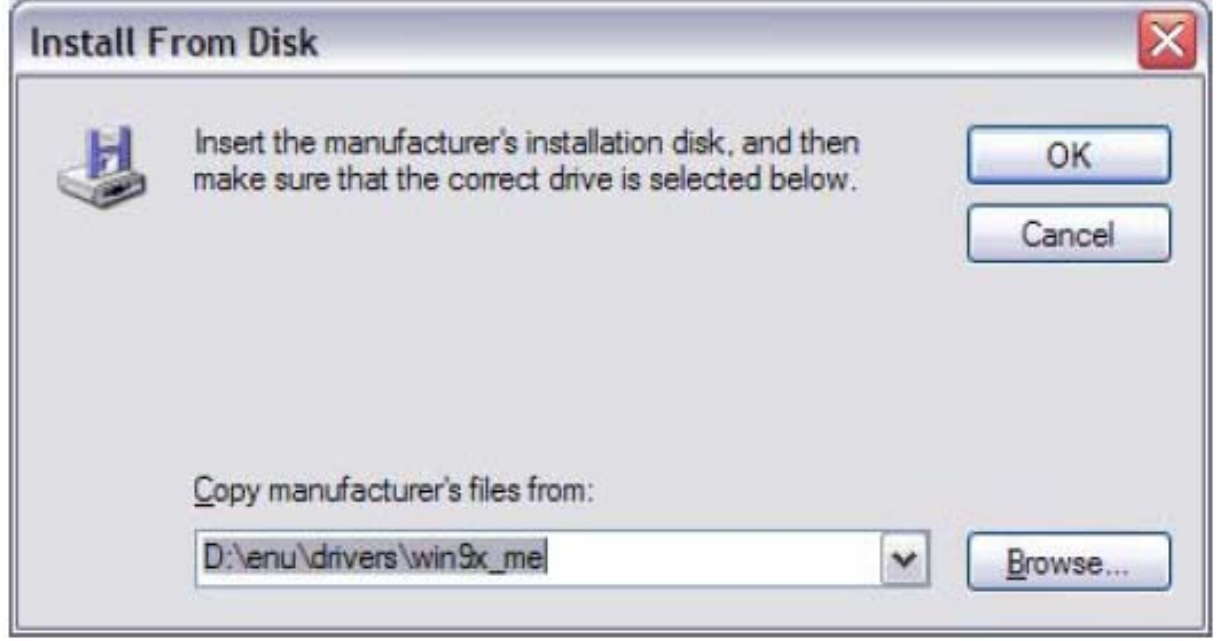

Step 7: Once the printer name appears, click "OK".

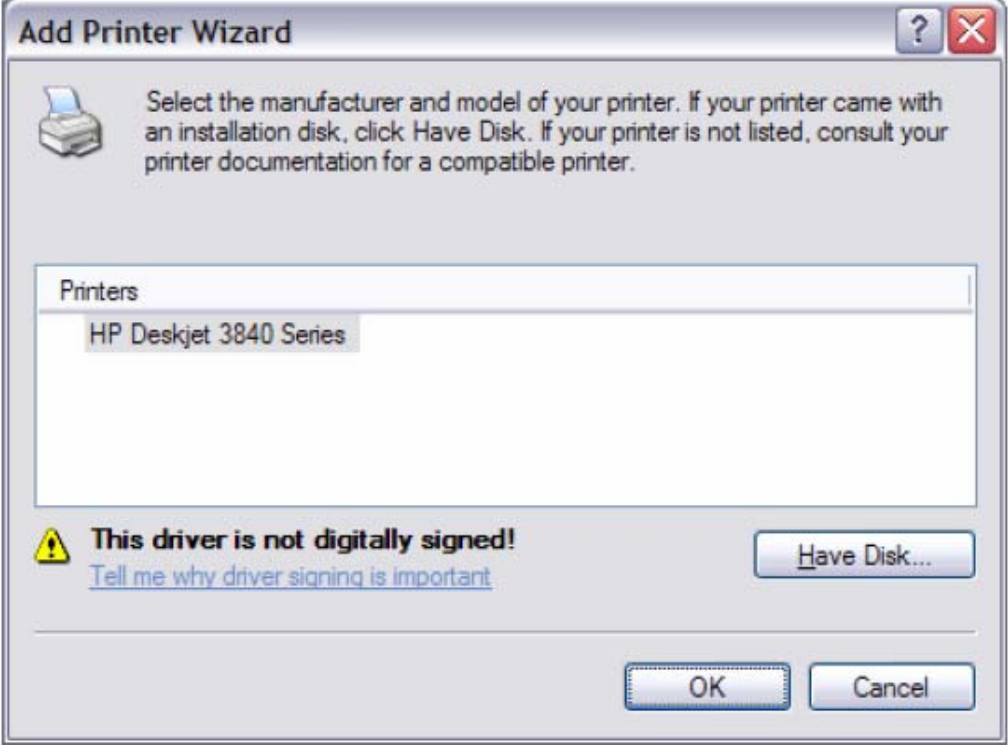

Step 8: Choose "Yes" or "No" for default printer setting and click "Next".

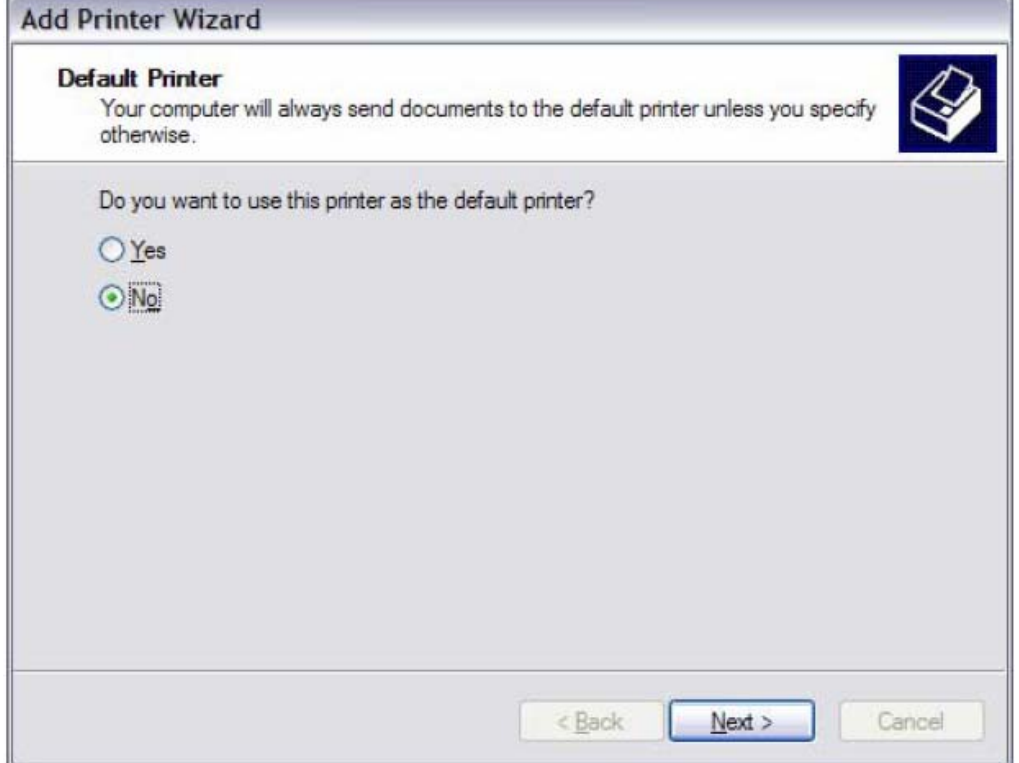

## Step 9: Click "Finish".

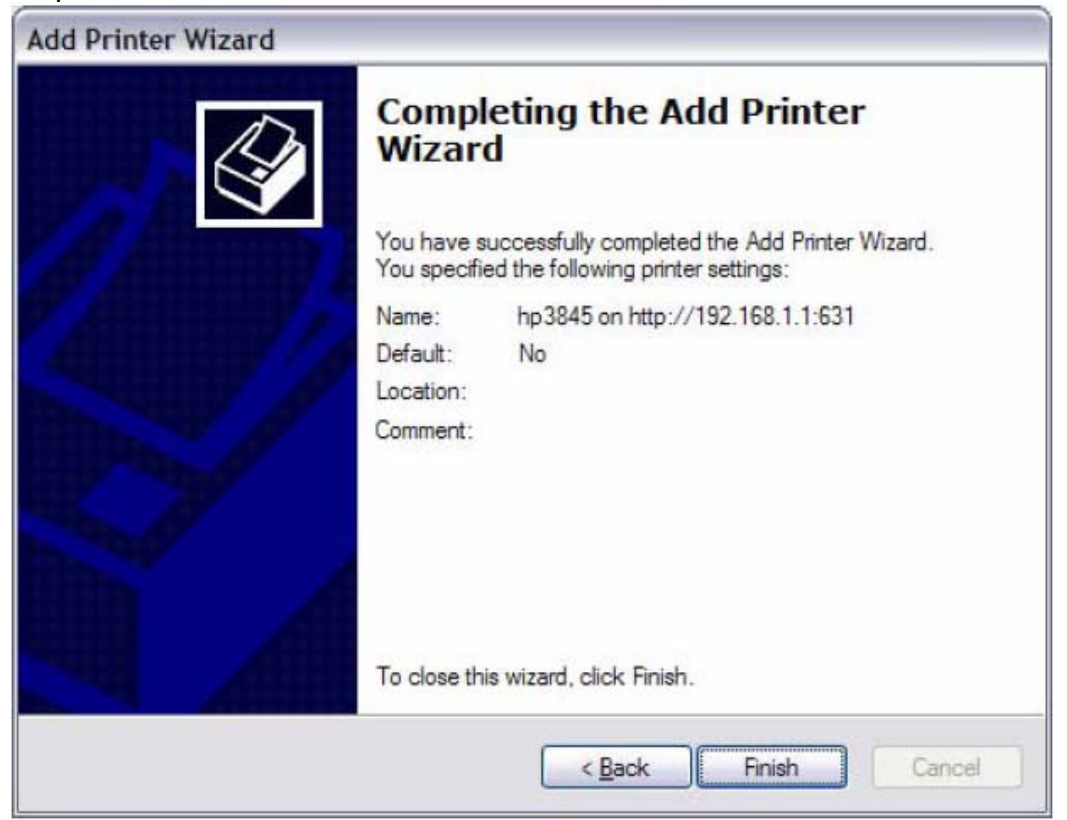

Step 10: Check the status of printer from Windows Control Panel, printer window. Status should be shown ready.

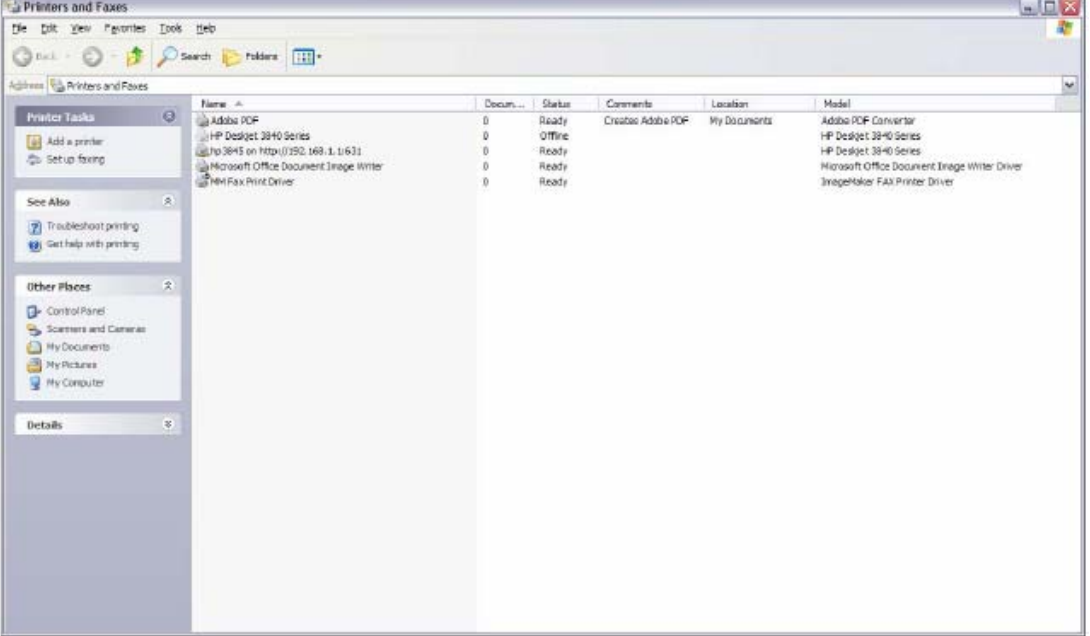

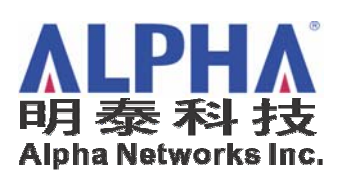

*Test Laboratory Dept. V - Technical Support*